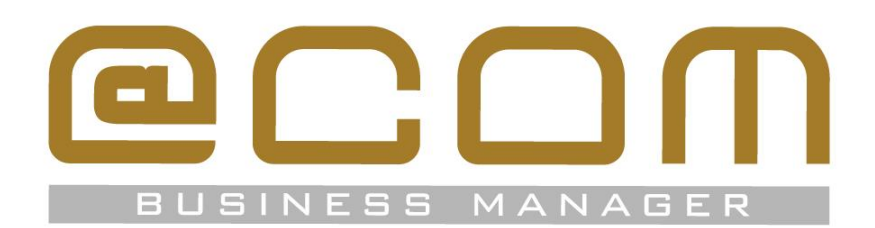

# **@COM Call-button**

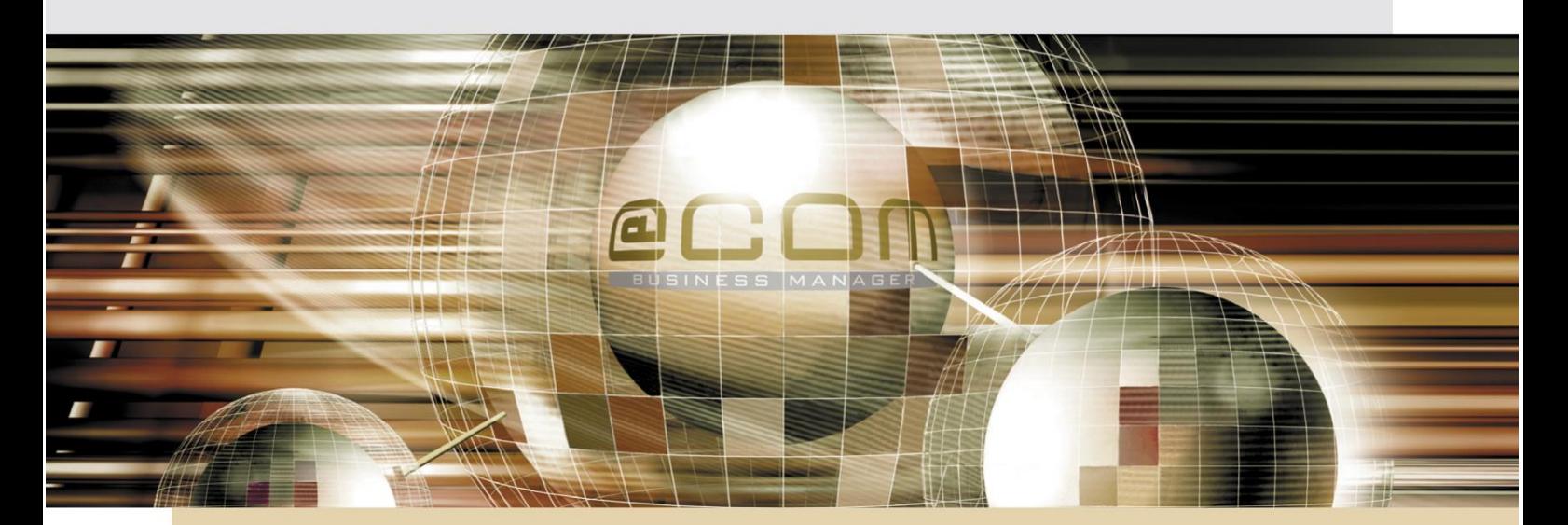

## **@COM Business Manager v1.3**

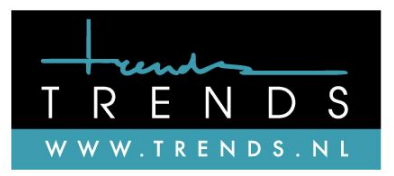

Written by Sebastiaan Sosef Date: 29-6-2015 Version: 2.4.3-01

## **Copyright**

The contents of this document may not be duplicated or distributed by means of copy, photocopy, microfilm or any other means possible without prior written authentication by Technetworks BV.

The programming of the @COM Business Manager and the sourcecode may change without prior notification by Technetworks B.V., which might make this document incorrect.

Technetworks B.V. does not accept any liability for the contents of this document and possible damage resulting from following the instructions within this document.

© Technetworks B.V.

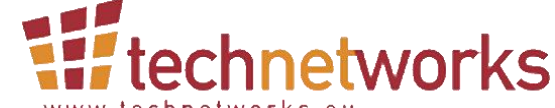

www.technetworks.eu<br>Technetworks BV, Hoofdweg 20, 3067 GH Rotterdam, The Netherlands. Tel.: +31 (10) 7420260 / Fax: +31 (10) 7420269 Email: info@technetworks.eu Internet:<www.technetworks.eu>

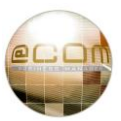

## **Index**

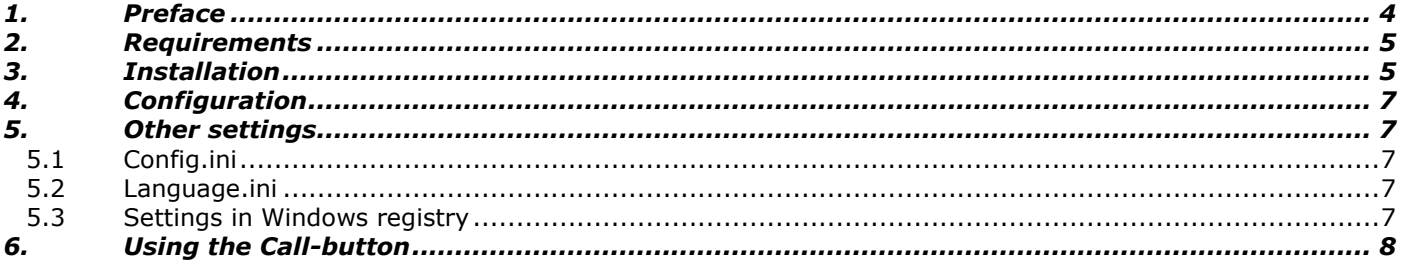

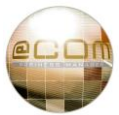

## <span id="page-3-0"></span>*1. Preface*

This document describes the @COM Call-button application.

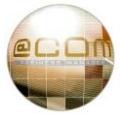

## <span id="page-4-0"></span>*2. Requirements*

The system requirements for the @COM Call-button application are:

- Windows XP/Windows 2000 server and higher
- 32-bit or 64-bit versions are both supported
- TCP/IP communication with @COM webservices (TCP port 8001 and 8401)

Other requirements are:

- You must login with a user account with "Administrator" rights.
- User accounts with the "call control" feature enabled must be created in the @COM Business Manager for everyone who is going to use the Call-button.

### <span id="page-4-1"></span>*3. Installation*

Unzip the "at-com-callbutton v2.4.3" archive and execute atcom-callbutton.msi.

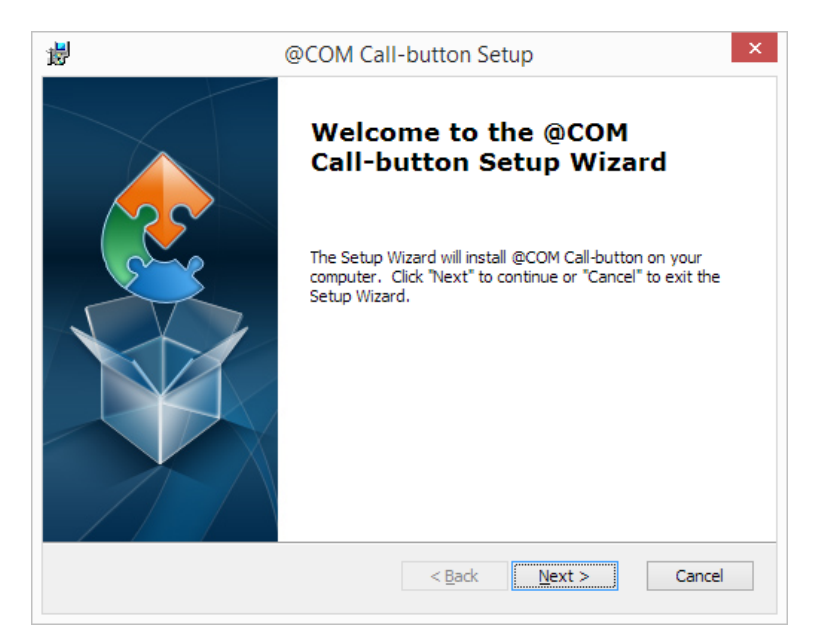

Click "Next".

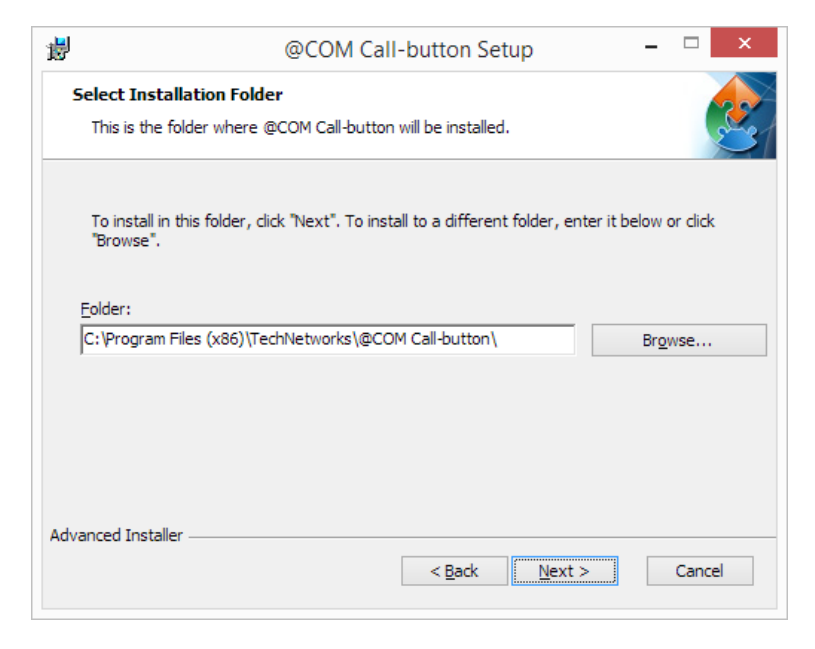

Select the installation folder and click "Next".

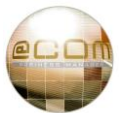

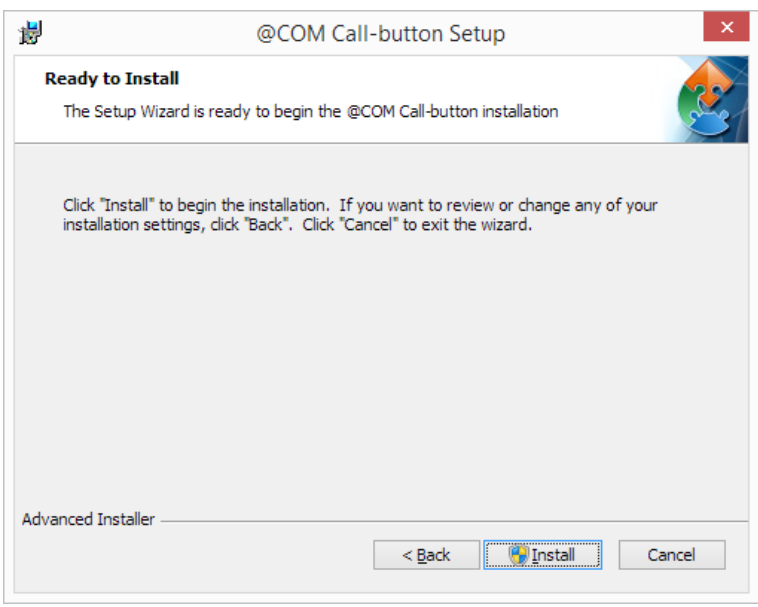

#### Click "Install".

When you are prompted with "User Account Control" click "Yes" to install the @COM Call-button.

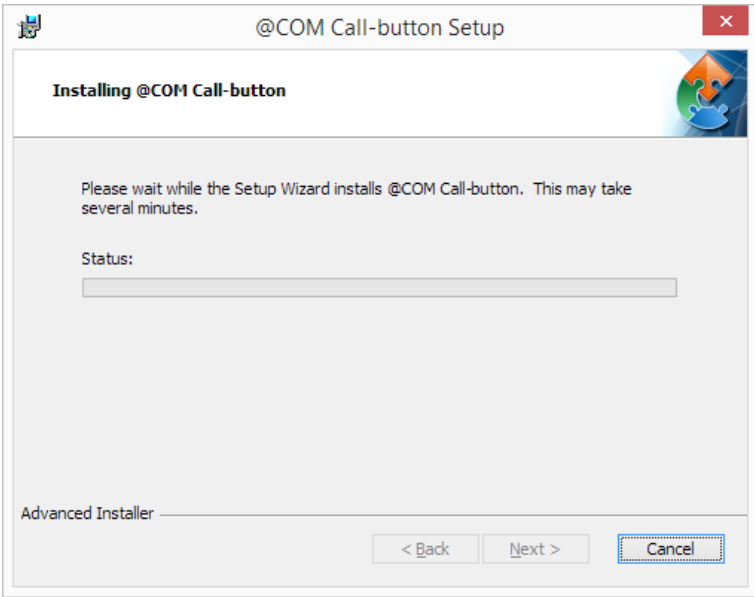

You will see the progress of the installation.

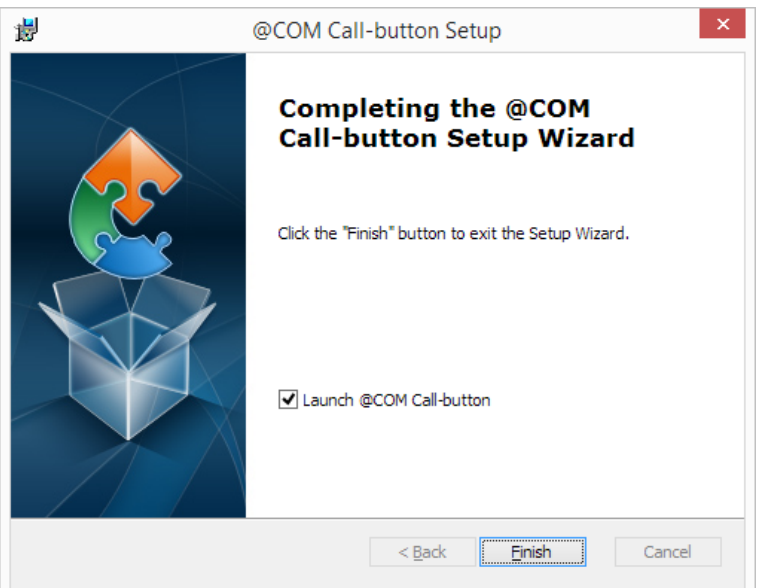

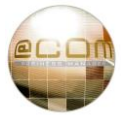

When the installation is completed, click on "Finish". By default, the @COM Call-button will be launched.

### <span id="page-6-0"></span>*4. Configuration*

When the Call-button is launched for the first time, you will be prompted for the configuration.

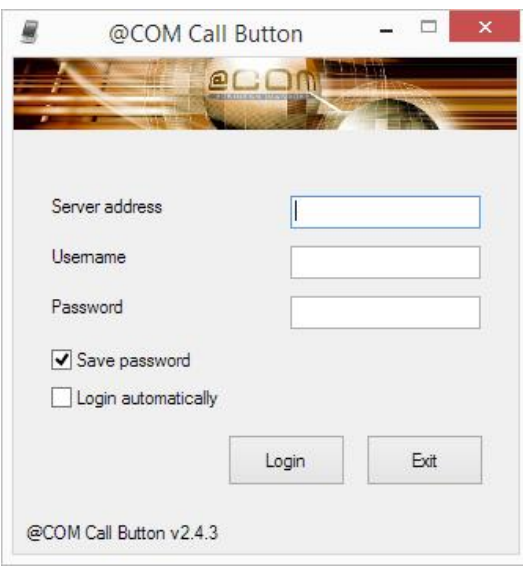

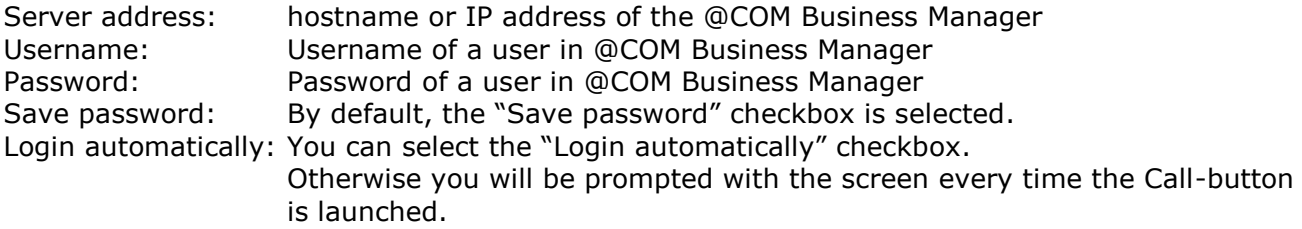

Now click "Login".

If all settings are correct, the Call-button will be minimized to the notification area of Windows. You can shutdown the Call-button, when you right-click the Call-button icon and click "Exit".

#### <span id="page-6-1"></span>*5. Other settings*

#### <span id="page-6-2"></span>**5.1 Config.ini**

In the configuration file "config.ini" you can set the following settings: server: this is the Server address you have entered in the Call-button language: you can change the language of the login screen of the @COM Call-button. By default you can choose English and Dutch.

#### <span id="page-6-3"></span>**5.2 Language.ini**

In this file you can change the existing languages (English and Dutch) or add new languages.

#### <span id="page-6-4"></span>**5.3 Settings in Windows registry**

Only the "Server address" is used for all users of the PC or terminal server and is saved in the configuration file "config.ini" located in the installation directory of the @COM Call-button.

All other settings are saved in the user profile. These settings can be found in the Windows registry in \\Computer\HKEY\_CURRENT\_USER\Software\AtCom\CallButton.

## <span id="page-7-0"></span>*6. Using the Call-button*

To dial a number using the Call-button:

- Select a phone number in any Windows application. The number format is automatically recognized by the @COM Business Manager, so you can select a number in any number format (e.g. 0101234567, +31 (10) 1234567, 0031101234567, etc.)
- Press the "pause" key on your keyboard.
- The action depends on the type of the phone:
	- o Fully supported phones: the phone starts calling the number in handsfree mode
	- o Partially or Basic supported phones: answer the call on your phone, and the number is called

When the number is not dialed correctly while the selected phone number format you've selected is correct, ask the administrator or your supplier of the @COM Business Manager for support.

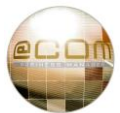

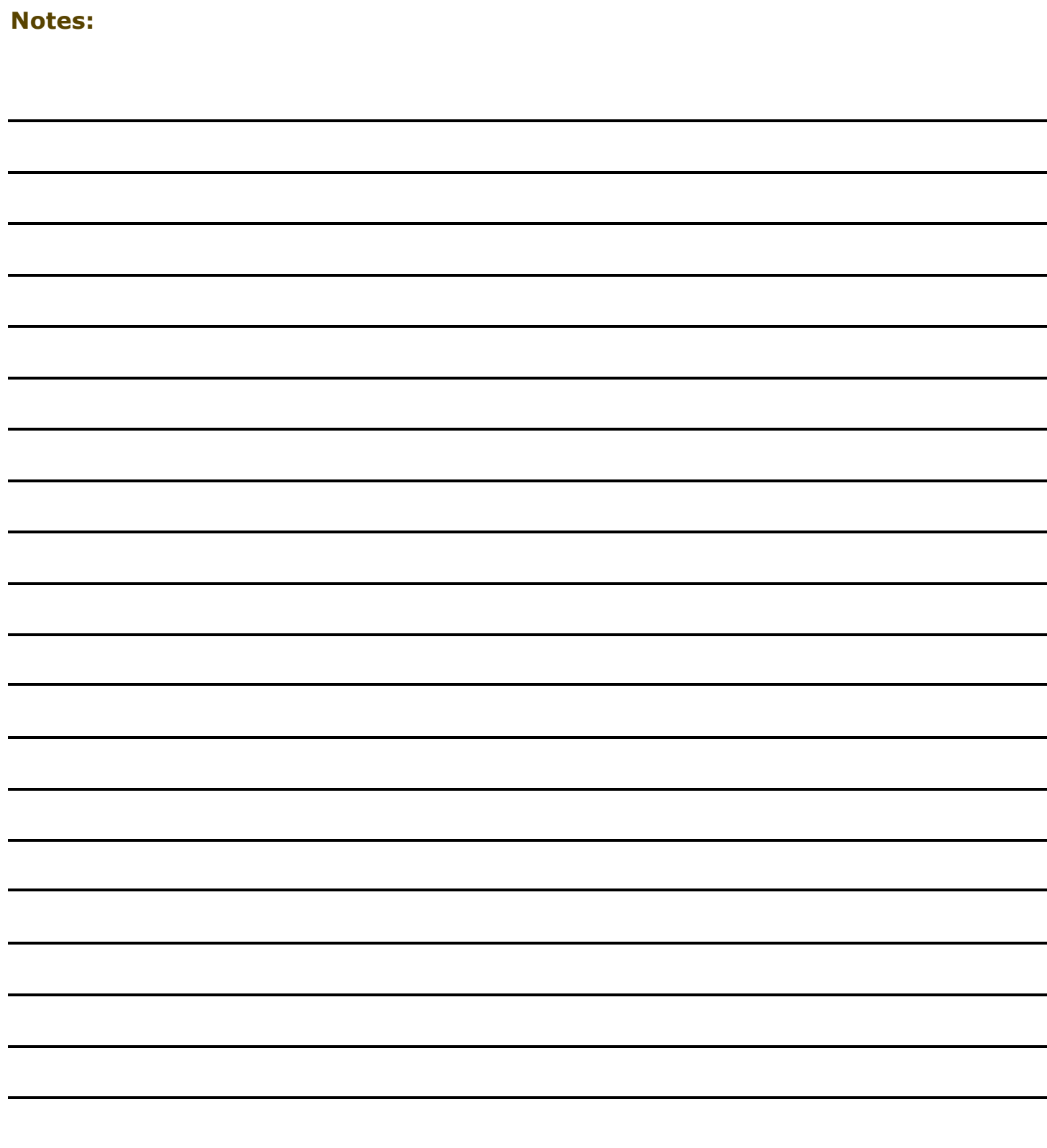

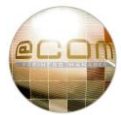

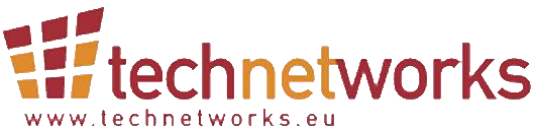

Technetworks BV, Hoofdweg 20, 3067 GH Rotterdam, The Netherlands. Tel.: +31 (10) 7420260 / Fax: +31 (10) 7420269 Email: info@technetworks.eu Internet: www.technetworks.eu

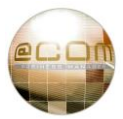